# ernitec

## **Ernitec Technical Notice**

System x NodeManager Win 7 Fix

## How to use NodeManager with Windows 7

Download our latest version of nobemanager from the ernitec support site using this link: [http://files.ernitec.com/70\\_Matrix\\_Systems/System\\_X/Software](http://files.ernitec.com/70_Matrix_Systems/System_X/Software)

Extract and copy the complete contents of this file to your desk top.

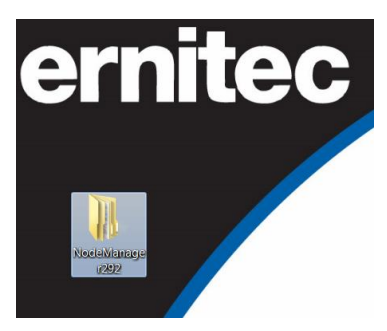

Open the file and right click on the set up file shown below and select properties.

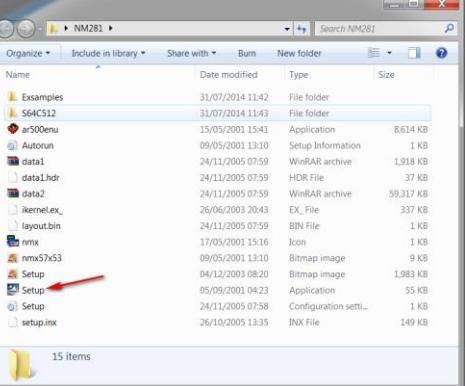

Go to the compatibility tab, select Windows XP service pack 2 and tick the check box, then tick run as and adminstrator and apply.

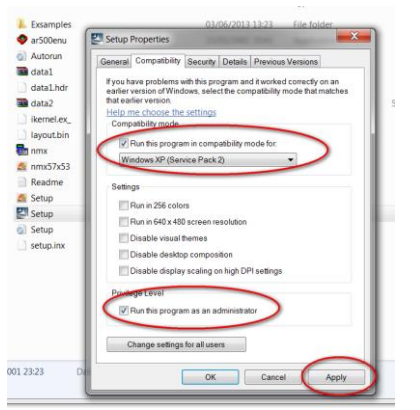

www.ernitec.com

Then install the program as you normally would by double clicking set up file.

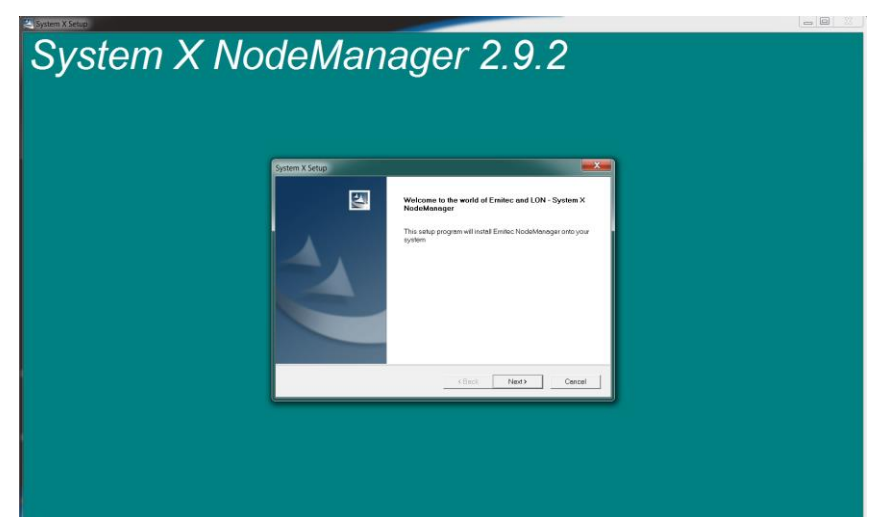

Click next and yes to the license agreement

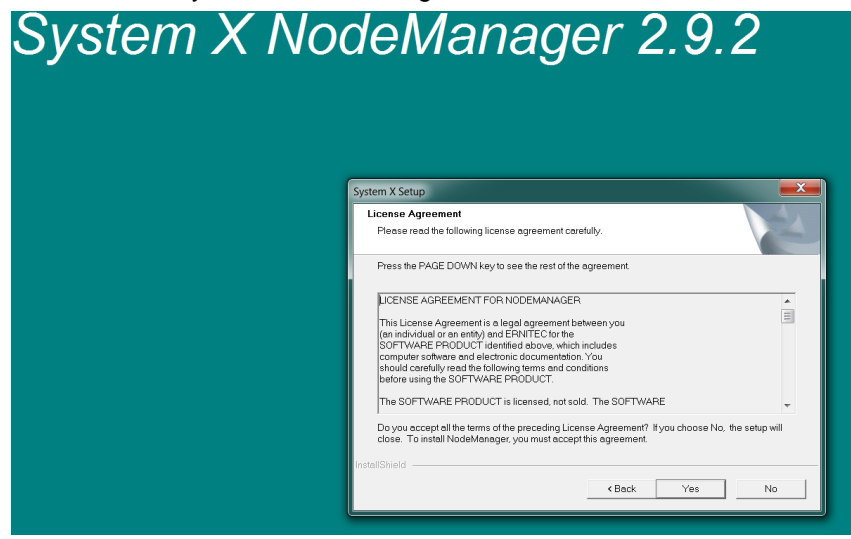

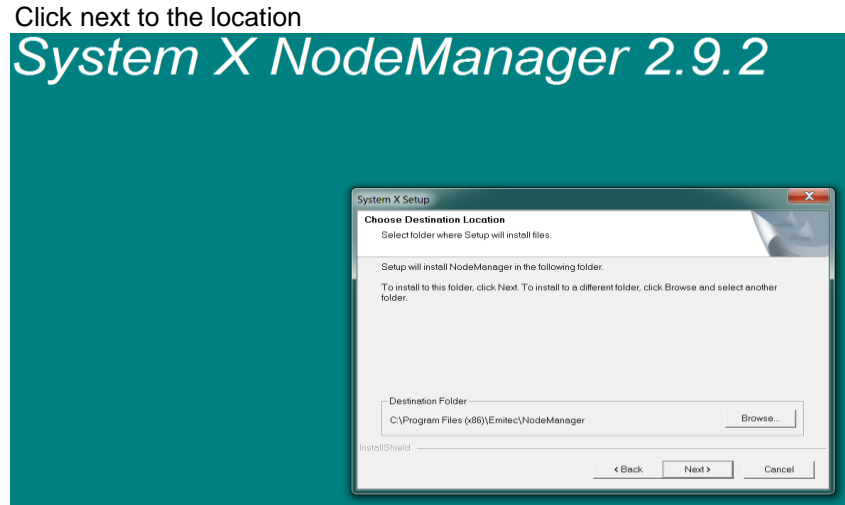

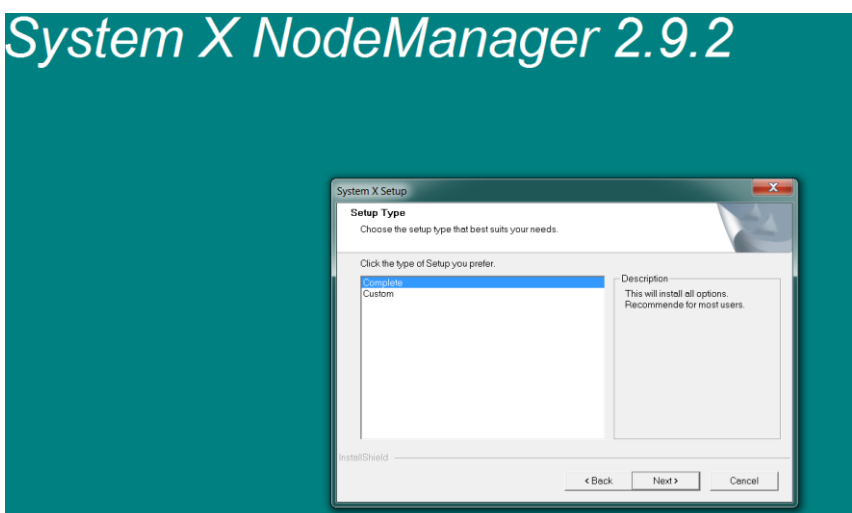

Click finish to complete the set up for NodeManager on your windows 7 PC

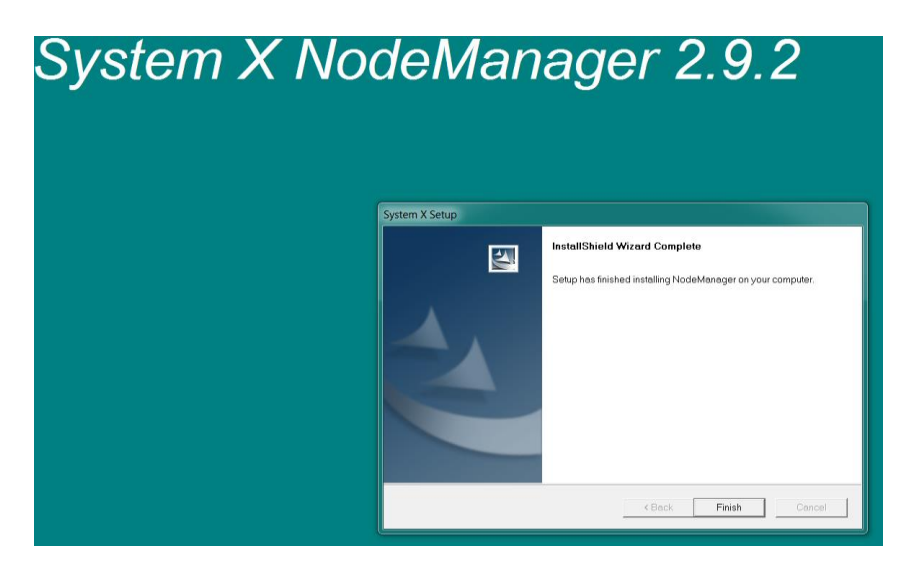

The NodeManager program will now appear on your desk top.

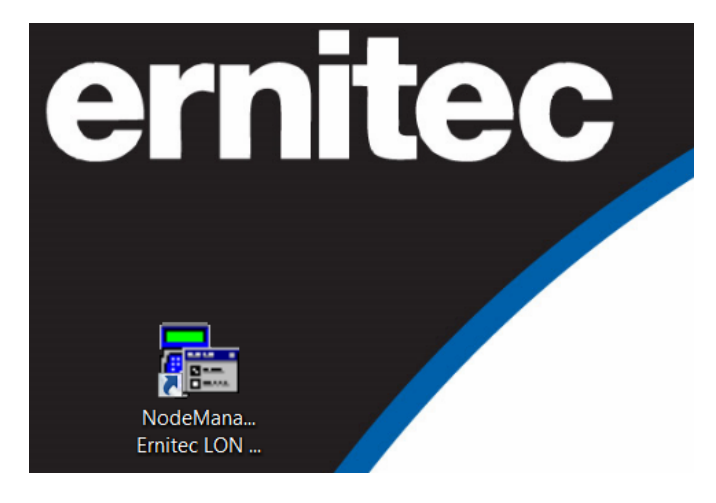

During the installation of NodeManager the manuals for your System X products were added to you PC. To find the manuals simply look in the Ernitec folder in your program files

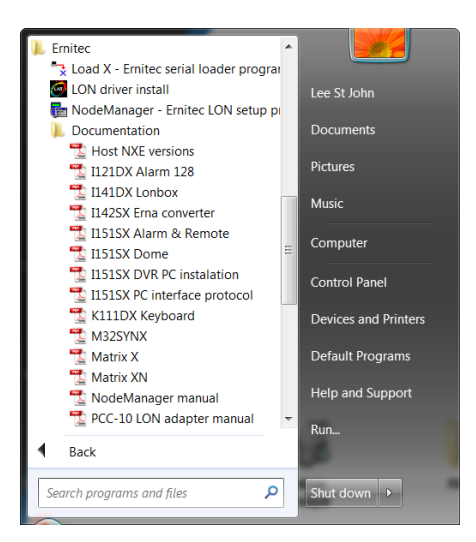

How to install the new USB Lon + box. When you receive your new USB Lon plus box use the Gesytec CD to install the driver for the USB Lon box. In the browser select products

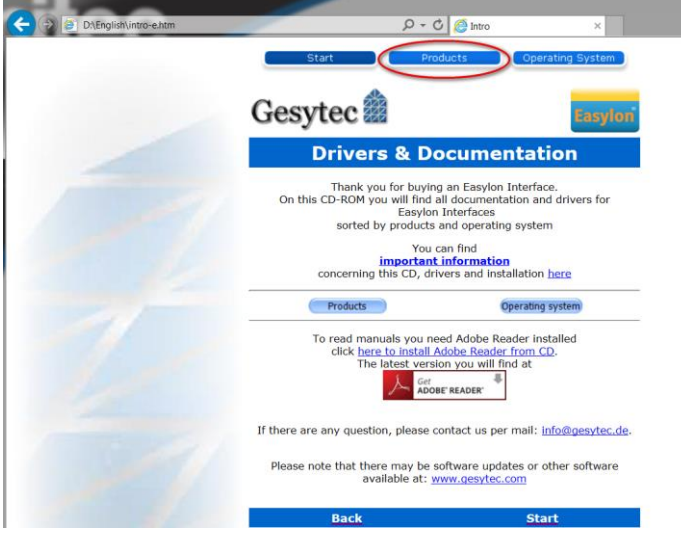

Then from the products list select Easylon USB Interface+

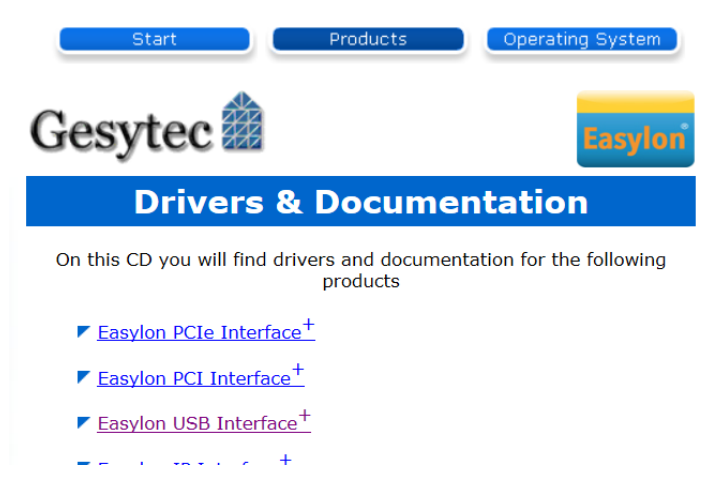

Once the drivers have been installed go to the system manager and select device manager. Right click on the Gesytec LVU11-1-1-Mip0 and select properties.

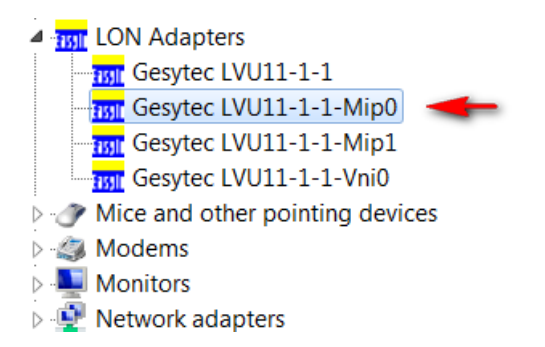

### Select the Advanced tab

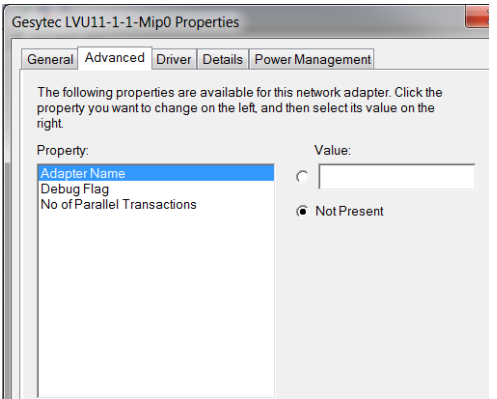

Add LON1 to the Adapter Name Value then click OK

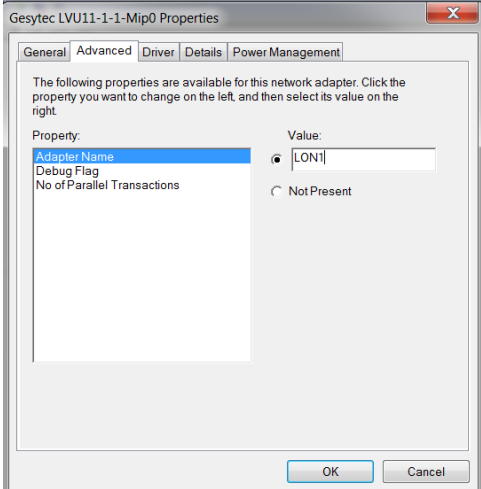

This changes the interface name which can now be seen by NodeManager

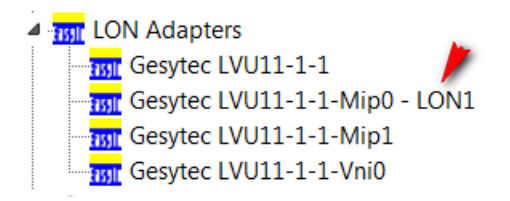

When you run the NodeManager you must make sure that the Domain for the LonTalk Adapter is the same as the network domain properties.

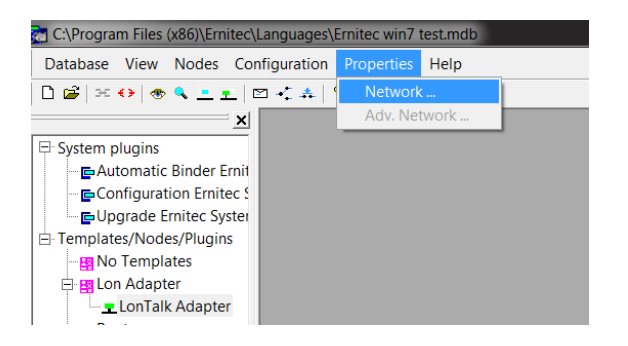

Select this tab and make sure this reads AA and AB as below.

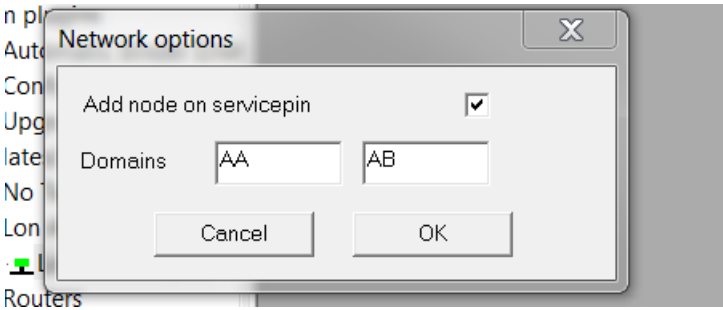

Then double click on the LonTalk Adapter and check this is in the same domain range.

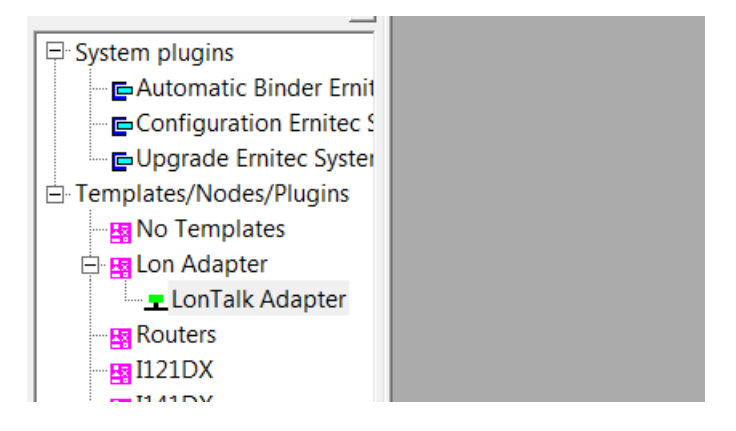

#### Add AB into this section.

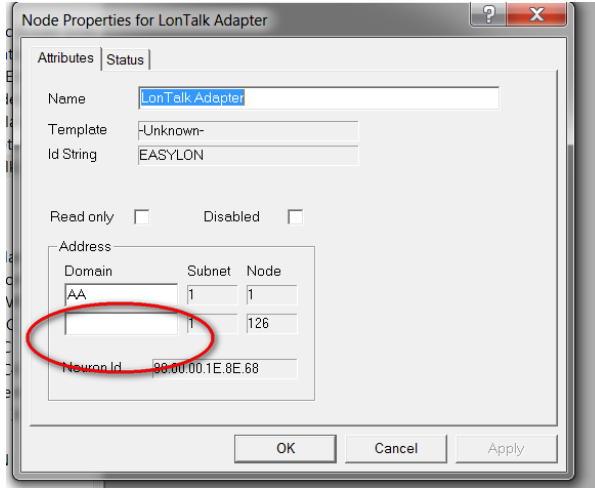

Ernitec Tempovej 37-41 2750 Ballerup Denmark Once you have added AB in into the blank section click OK.

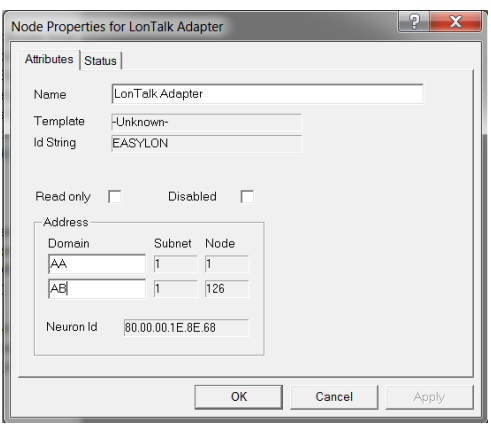

Your System X can now be programed as normal though your windows 7 PC, if you have any questions relating to this document please contact Ernitec technical support via [support@Ernitec.com](mailto:support@Ernitec.com)

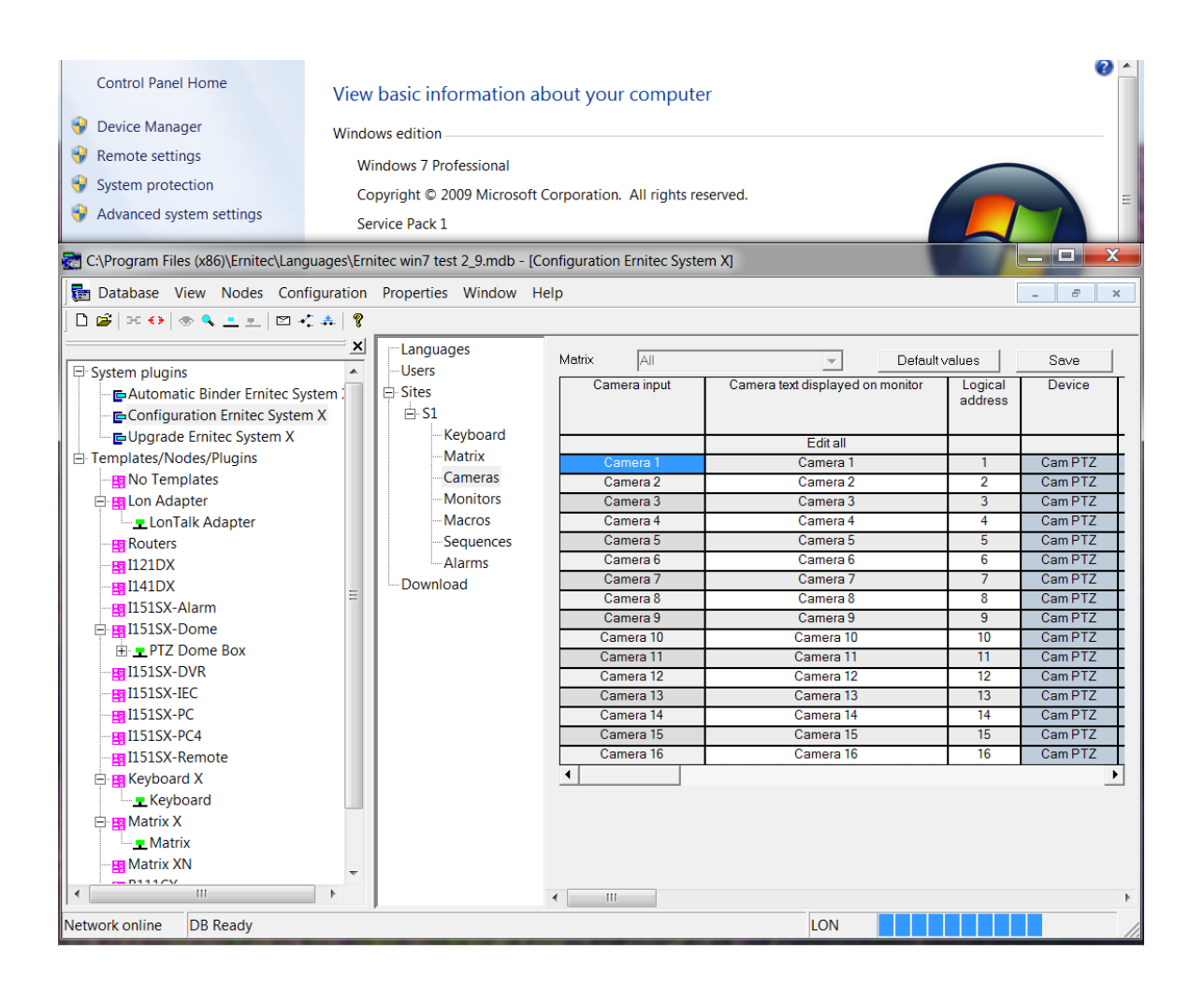